#### spacewise

**Spezialangebot für WRT-Vermieter**

**Buchungsplattform für Pop-up-, Laden- und Promotionsflächen**

**Anleitung zur Erstellung eines Inserats und Verwendung der Plattform** 

www.spacewise.net www.popupshops.com

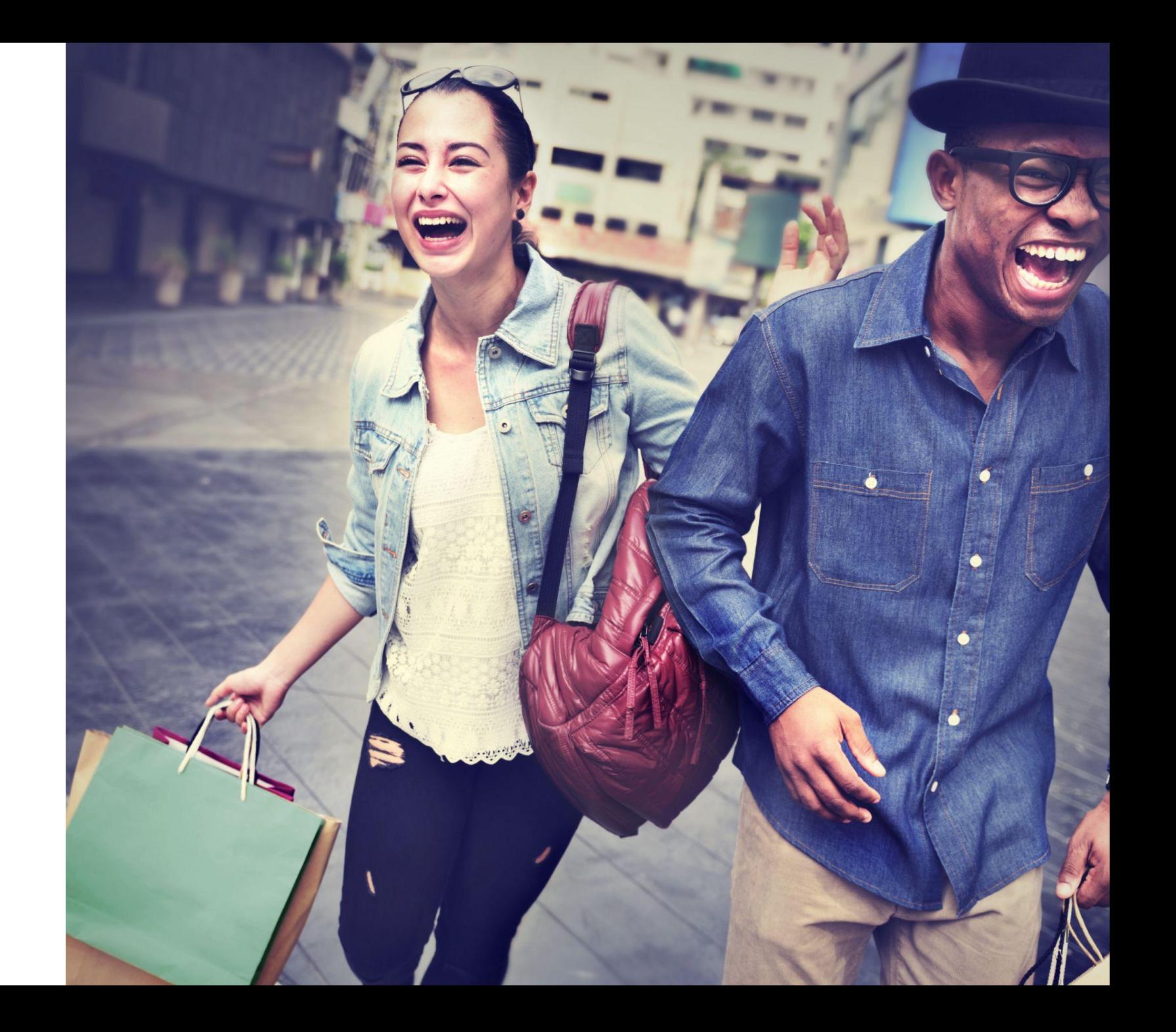

### **Inhaltsverzeichnis**

- Spezialangebot für WRT-Vermieter: Inserat erstellen und verwalten
- Kalender verwalten
- Buchungsanfrage verwalten

# **Benötigte Informationen für ein Inserat**

- Basisinformationen
	- Adresse
	- Merkmale der Fläche (Strom, WIFI, Parkplatz, usw.)
	- Flächengrösse
	- Beschreibung der Fläche
- Mindestens 3 Bilder
	- Mindestauflösung von 1'200x800 Pixel
	- Bilder vom Gebäude und Aussenbereich (falls vorhanden)
- Hausregeln und Grundriss (falls vorhanden)
- 3 verschiedene Stornierungsbedingungen
	- Flexibel (1 Woche vorher)
	- Moderat (2 Wochen vorher)
	- Strikt (1 Monat vorher)
- **Preis** 
	- Preis pro Tag, Woche oder Monat

# **Zwei Inserat-Typen**

**Jeder Vermieter hat bei der Publikation des Inserats die Wahl zwischen zwei Inserat-Typen:** 

#### **1. Standard Buchungsanfrage erhalten**

Bei dieser Option wird die Vermietung der Fläche online abgewickelt. Der Mietvertrag wird papierlos über die Buchungsplattform abgeschlossen und die Zahlung des Mietbetrags erfolgt online. Es gibt bei diesem Inserate-Typ keine Fixkosten. Bei jeder Buchung fällt eine Kommission von 15% an, unter anderem zur Deckung der Transaktionsgebühren und für den Service und die Tools, die wir anbieten.

Highlight: Bei jeder Buchung ist eine Haftpflichtversicherung kostenlos inkludiert und der Mietprozess ist viel effizienter und schneller als ausserhalb der Buchungsplattform.

#### **2. Klassisch: Nur Leads erhalten**

Wir empfehlen diesen Inserat-Typ, wenn du nur Leads generieren möchtest. Der Mietvertrag und die Zahlung der Miete kann in diesem Falle ausserhalb der Plattform durchgeführt werden. Eine Online-Abwicklung ist bei diesem Inserat-Typ nicht ausgeschlossen. Eine Kommission fällt nur an, wenn die Buchung über die Plattform online abgewickelt wird.

Weitere Informationen über diese Inserat-Typen findest du hier: https://www.popupshops.com/de/pages/list\_space

### **Spezialangebot für WRT-Vermieter Inserat erstellen**

- Melde dich auf [www.popupshops.ch](http://www.popupshops.ch) mit deinem Konto an. Wenn du noch kein Konto hast, registriere dich auf der Plattform.
- Klicke oben rechts auf **"Inserat erstellen"**.

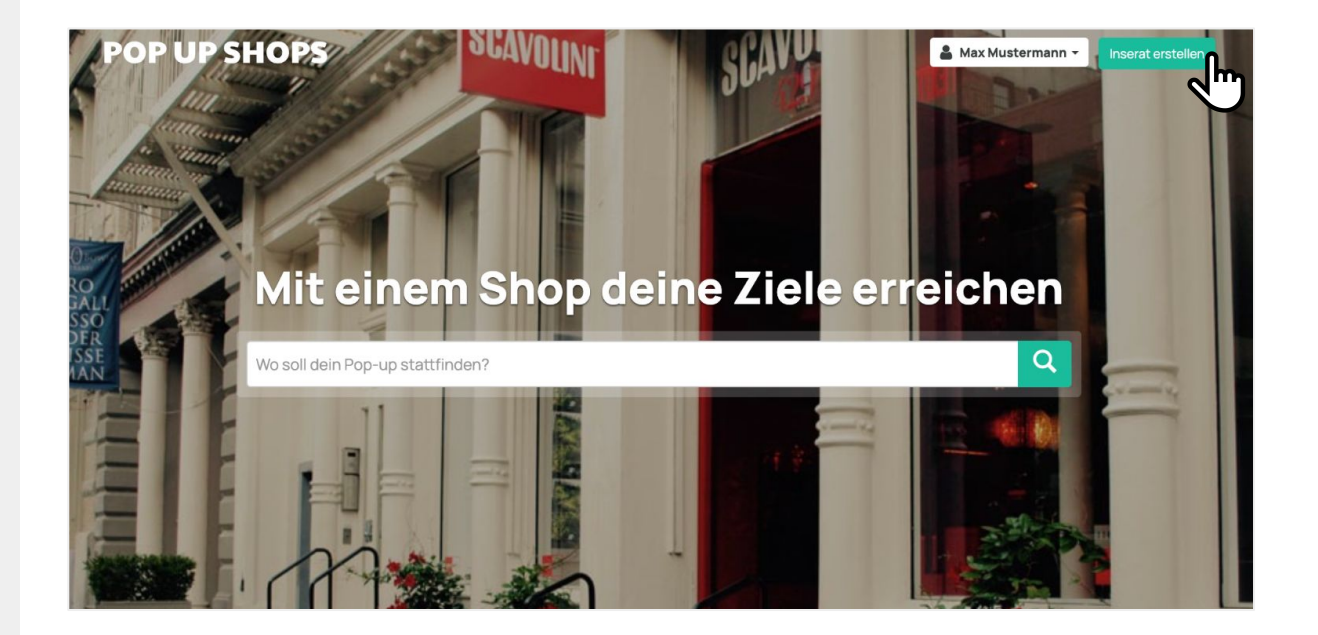

#### **Spezialangebot für WRT-Vermieter Inserat erstellenPOP UP SHOPS**

- Fülle die Seite "Inserat bearbeiten" von Schritt "1. Lage" bis Schritt "9. Publikation" mit allen **relevanten Informationen aus.** 
	- Lade schöne, hochwertige Fotos von der Fläche hoch.
	- Bestimme Hausregeln, Preise, Verfügbarkeit und vieles mehr.
	- Mehr Informationen zum Schri 9 findest du auf der nächsten Seite.

#### Inserat bearbeiten  $\bigcap$  Lage Adresse<sup>1</sup> 2 Eigenschaften Kasernenstrasse 97, Zürich, Schweiz **B** Beschreibung Karte Kasernenstrasse 97 **A** Fotos Karte Adresszeile 2 5 Dokumente & Hausregeln TRASSE **C** Preis  $800<sub>6</sub>$  $\Omega$ Verfügbarkeit **C** Vermieterangaben Zürich **POP UP SHOPS D** Publikation Stadtteil Inserat bearbeiten Promotionsfläche Postfiliale Zürich 1 Sihlpost  $\bigoplus$  Lage  $\checkmark$ Welchen Inserate-Typ möchtest Du wählen?  $\bigcirc$  Eigenschaften Entscheide, ob Du Buchungsanfragen oder nur Leads erhalten möchten. Du kannst es jederzeit ändern **■** Beschreibung ndard: Buchungsanfragen erhalte  $\blacksquare$  Fotos  $\checkmark$ Klassisch: Nur Leads erhalten CHE 79.00 pro Monat **■** Dokumente & Hausregeln Sollen Mieter im Voraus zahlen?'  $\bigcirc$  Preis  $\checkmark$ Ja Nein  $\bullet$  Verfügbarkeit Mieter lediglich unverbindliche Buchungsanfragen übermitteln **■** Vermieterangaben Mehr zu Inserate-Typen anzeigen Publikation Initiale Mitteilung Diese Mitteilung wird einem Mieter automatisch durch unser internes Mitteilungstool (siehe Posteingang) zugestellt, wenn er ein Buchungsanfrage startet

### **Spezialangebot für WRT-Vermieter Inserat erstellen**

Schritt "9. Publikation"

Vermieter, die über den Wirtschaftsraum Thun kommen, können den Inserat-Typ **"Klassisch: Nur Leads erhalten" kostenlos für 6 Monate erhalten.** Nach dieser Zeit fallen Kosten von CHF 79 pro Monat an.

#### **Mit nachstehenden Schritten kann man vom Spezialangebot profitieren:**

- 1. Beim Schri "**9. Publikation**" wähle den Inserat-Typ "**Klassisch: Nur Leads erhalten**".
- 2. Drücke dann auf "Zur Publikation einreichen".
- 3. Ein Zahlungsformular wird erscheinen, ignoriere dieses Zahlungsformular und schreibe eine kurze E-Mail an [support@popupshops.com](mailto:support@popupshops.com). Bitte erwähne in dieser E-Mail, dass du über den Wirtschaftsraum Thun auf unsere Plattform gekommen bist und gerne mit dem erstellten Inserat nur Leads generieren möchtest.
- 4. Du erhältst eine E-Mail-Benachrichtigung, sobald die Fläche freigegeben und veröffentlicht wurde.

### **Inserat verwalten**

- Melde dich auf [www.popupshops.ch](http://www.popupshops.ch) mit deinem Konto an.
- Klicke auf **"Meine Inserate"**.
- Wähle zwischen den verschiedenen Optionen aus, um:
	- Das Inserat zu ändern
	- Die Verfügbarkeit einer Fläche zu verwalten
	- Buchungs-Benachrichtigungen zu verwalten
	- Die Buchungen zum Inserat zu verwalten
	- Das Inserat zu deaktivieren
	- Das Inserat zu löschen

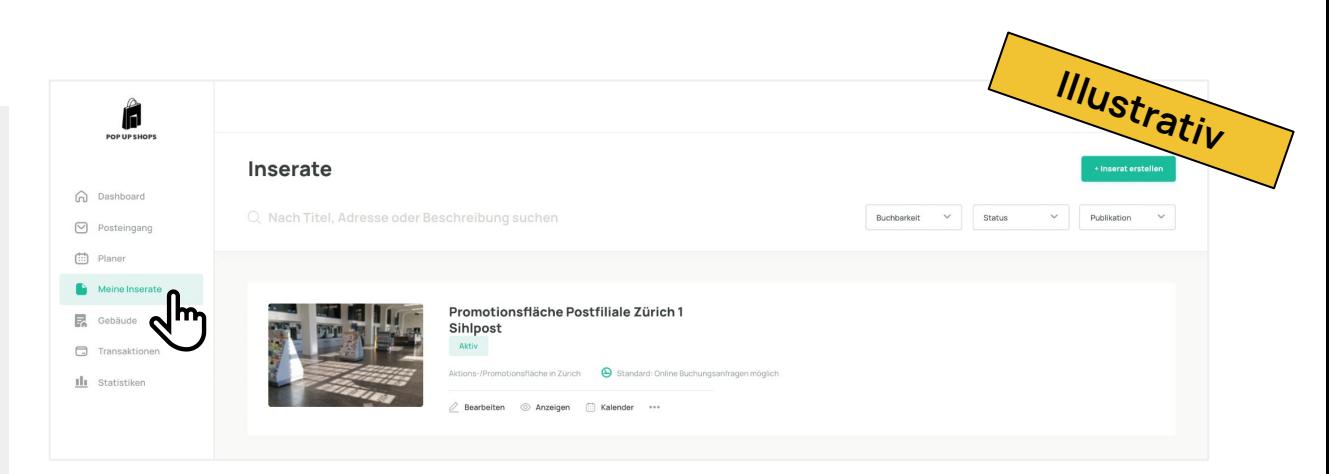

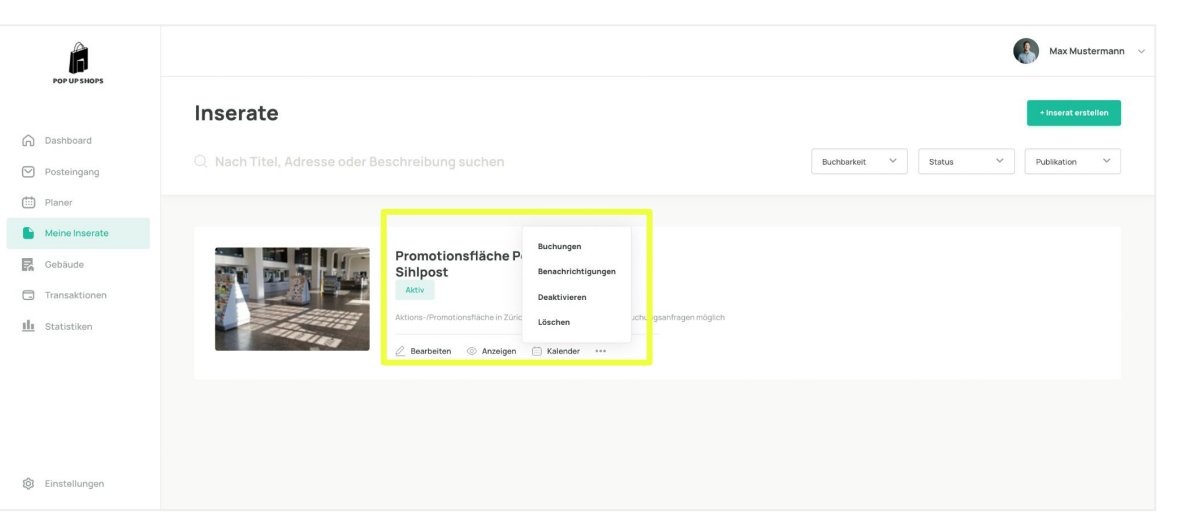

### **Kalender verwalten**

- Wenn eine Buchung über die Plattform abgewickelt wird, ändern sich die Daten im Kalender automatisch auf "nicht verfügbar".
- Im Kalender kann man manuell die **Verfügbarkeit anpassen und Spezialpreise eintragen.**
- Melde dich auf [www.popupshops.ch](http://www.popupshops.ch) mit deinem Konto an.
- Klicke links auf **"Meine Inserate"**
- Klicke auf den Tab **"Kalender"**

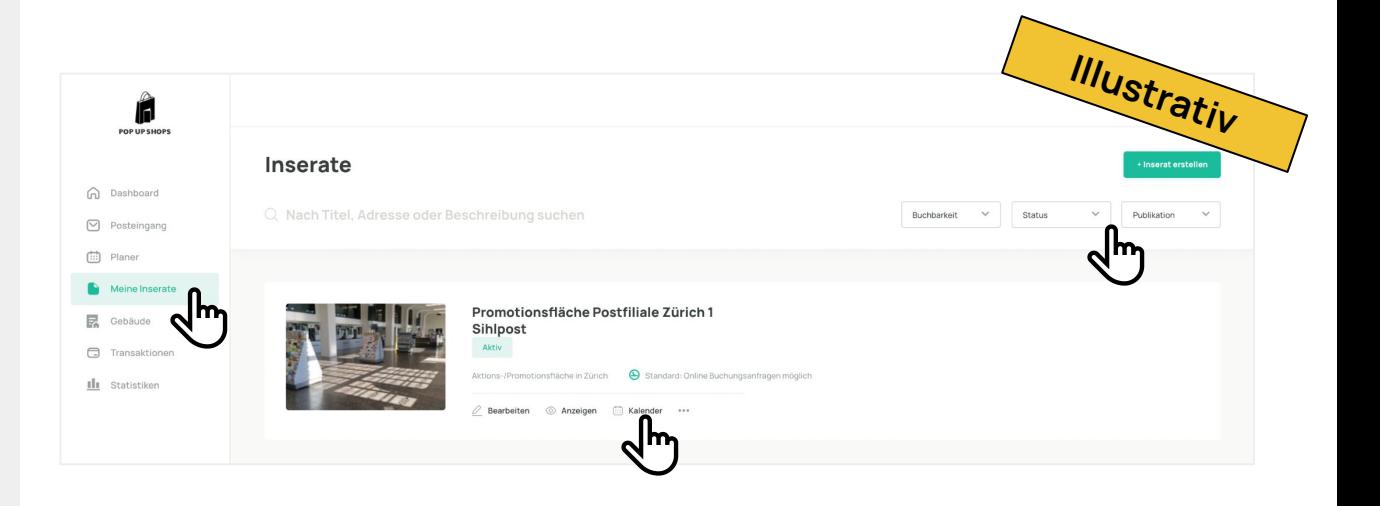

## **Verfügbarkeit und Spezialpreis setzen**

#### Du kannst:

- Eine bestimmte Zeitspanne auf "nicht verfügbar" setzen
- Für eine bestimmte Zeitspanne einen Spezialpreis bestimmen
- Kalendereinträge können mit oder ohne Wiederholungen eingetragen werden

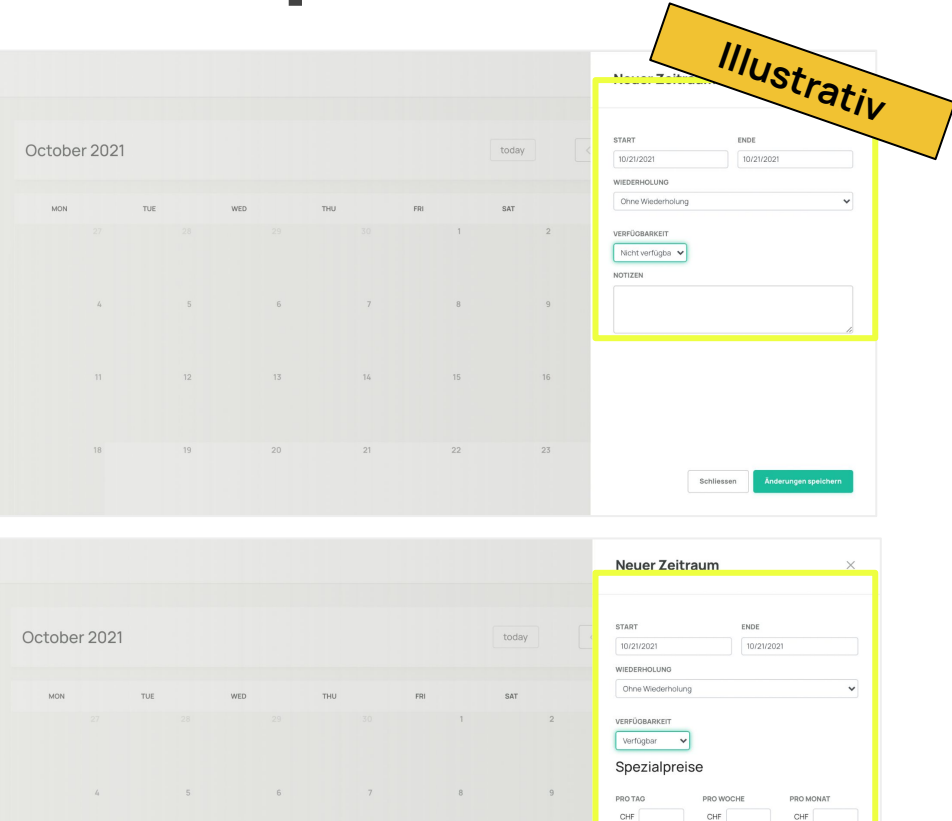

 $11$   $12$   $13$   $14$   $15$   $16$ 

# **Anfragen verwalten**

- Klicke auf **"Posteingang"** um alle Buchungseingänge einzusehen
- Klicke auf die Anfrage/Buchung, um:
	- Anfrage-/Buchungsdetails anschauen
	- Eine Nachricht an den Mieter zu senden
	- Eine Buchung zu akzeptieren oder abzulehnen (nur bei Inserat-Typ Standard)

 Hinweis: Eine Buchungsanfrage kann **innert 72h**  akzeptiert oder abgelehnt werden, ansonsten wird sie automatisch abgelehnt.

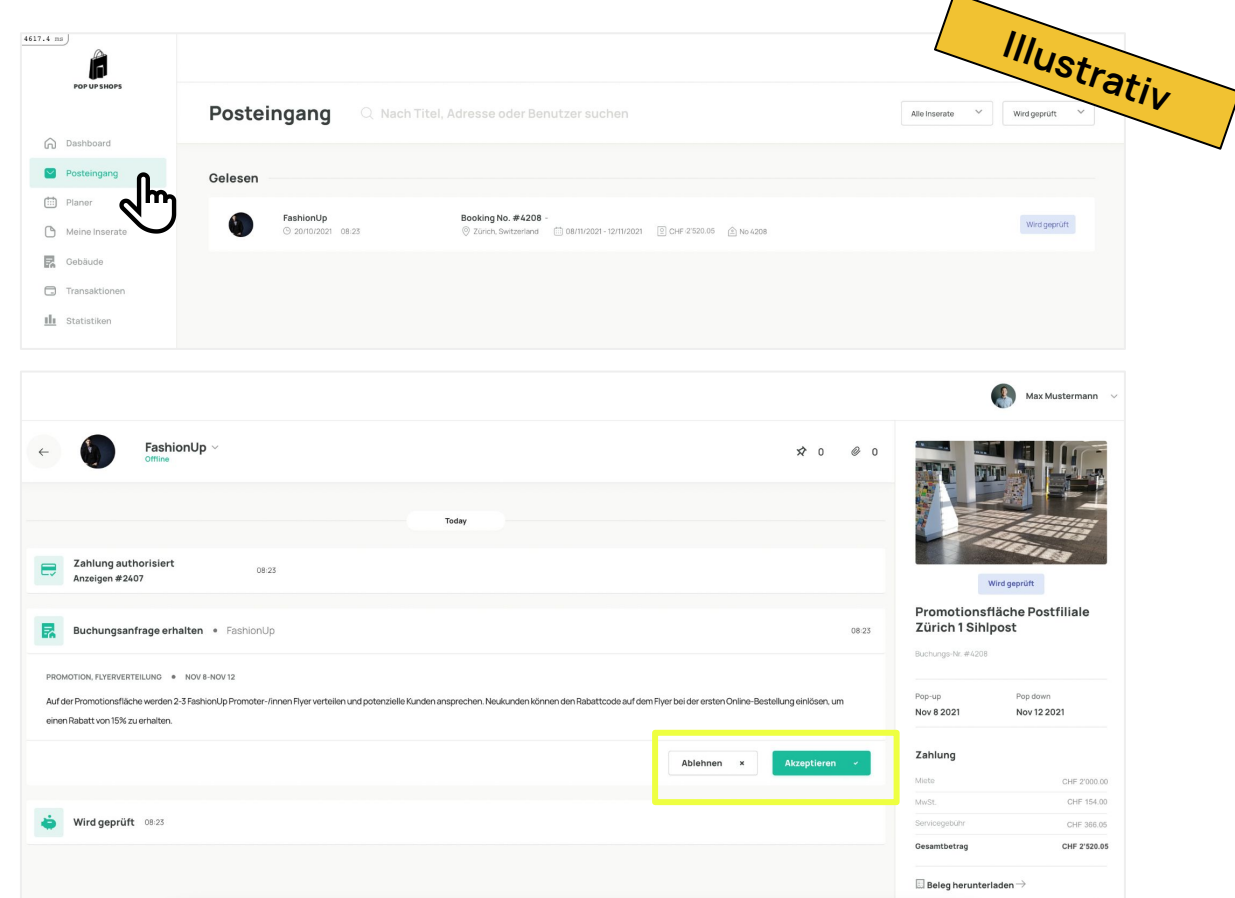

#### **Hast Du Fragen?** Wir stehen gerne zur Verfügung.

**Kundendienst**

support@popupshops.com

**Antworten auf häufig gestellte Fragen findest du in unserem FAQ-Bereich:** 

support.popupshops.com

Spacewise AG, Dufourstrasse 49, CH-8008 Zürich, Switzerland - www.popupshops.com